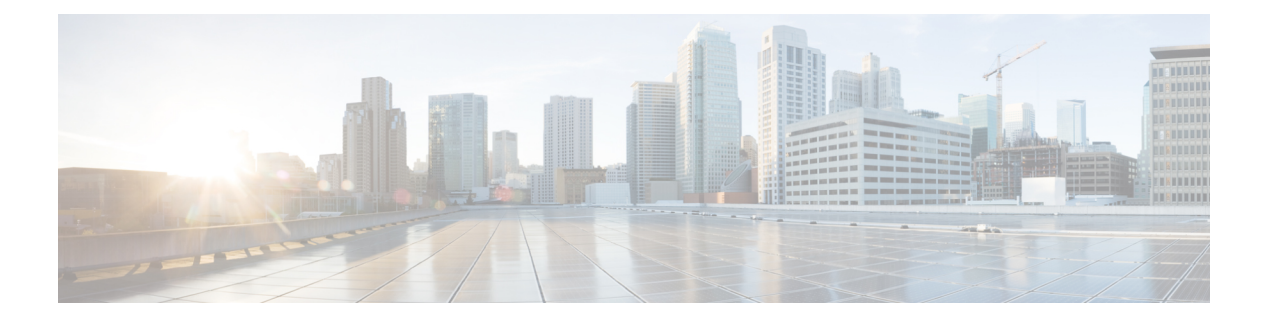

# **Filtering Flows**

This chapter contains the following sections:

- About Cisco Monitor Manager [Networks,](#page-0-0) page 1
- About [Forwarding](#page-0-1) Path Options, page 1
- About [Filters](#page-1-0) and Rules, page 2
- [Adding](#page-1-1) a Filter, page 2
- [Editing](#page-5-0) a Filter, page 6
- [Deleting](#page-8-0) a Filter, page 9
- [Adding](#page-8-1) a Rule, page 9
- [Modifying](#page-10-0) a Rule, page 11
- [Deleting](#page-12-0) a Rule, page 13

### <span id="page-0-1"></span><span id="page-0-0"></span>**About Cisco Monitor Manager Networks**

A Cisco Monitor Manager network consists of one or more Cisco Nexus 3000 and 3100 Series switches with Cisco Plug-in for OpenFlow dedicated for connecting multiple spanned ports and network taps from the production network infrastructure. Cisco Extensible Network Controller (XNC) programs the switches using the OpenFlow protocol. Cisco Monitor Manager filters the packets that travel the network and delivers them to a pool of connected monitoring devices.

### **About Forwarding Path Options**

Cisco Monitor Manager supports the following forwarding path options:

• Multipoint-to-Multipoint—With the Multipoint-to-Multipoint (MP2MP) forwarding path option, both the ingress edge port where SPAN or TAP traffic is coming into the monitor network and the egress delivery ports are defined. Cisco Monitor Manager uses the delivery ports to direct traffic from those ingress ports to one or more devices.

• Any-to-Multipoint—With the Any-to-Multipoint (A2MP) forwarding path option, the ingress edge port of the monitor network is not known, but the egress delivery ports are defined. Cisco Monitor Manager automatically calculates a loop-free forwarding path from the root node to all other nodes using the Single Source Shortest Path (SSSP) algorithm.

### <span id="page-1-0"></span>**About Filters and Rules**

#### **Filters**

In Cisco Monitor Manager, you can use a filter to define the Layer 2 (L2), Layer 3 (L3), and Layer 4 (L4) criteria used to filter traffic. Traffic that matches the criteria in the filter is routed to the delivery ports and from there to the attached monitor devices.

#### **Rules**

You can use rules to associate filters to configured monitor devices. You can configure rules with or without a source. Rules with a source node and port use the Multipoint-to-Multipoint forwarding path option. Rules without a source port on a node use the loop-free Any-to-Multipoint forwarding path option.

When a rule is configured with the Deny option, the ingress edge ports may or may not be defined. Cisco Monitor Manager drops traffic on the specified ingress edge port(s) or on all nodes if no ingress edge ports are defined.

Each rule has a priority that can be configured. Rules with a higher priority are given precedence over those with a lower priority.

Rules can be created and saved without installing them. After they are saved, installation can be toggled on and off in the Cisco Monitor Manager GUI.

### <span id="page-1-1"></span>**Adding a Filter**

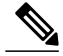

**Note**

The priority setting was moved from filtersto rulesin Cisco Extensible Network Controller (XNC) Release 1.5. If you upgraded from Cisco Extensible Network Controller (XNC) Release 1.0 to Cisco Extensible Network Controller (XNC) Release 1.5, any filters and rules that you previously configured in Cisco Monitor Manager 1.0 are automatically converted to the new format in Cisco Monitor Manager, Release 1.5.

- **Step 1** On the **Configure Filters** tab, click **Add Filter**.
- **Step 2** In the **Filter Description** section of the **Add Filter** dialog box, complete the following fields:

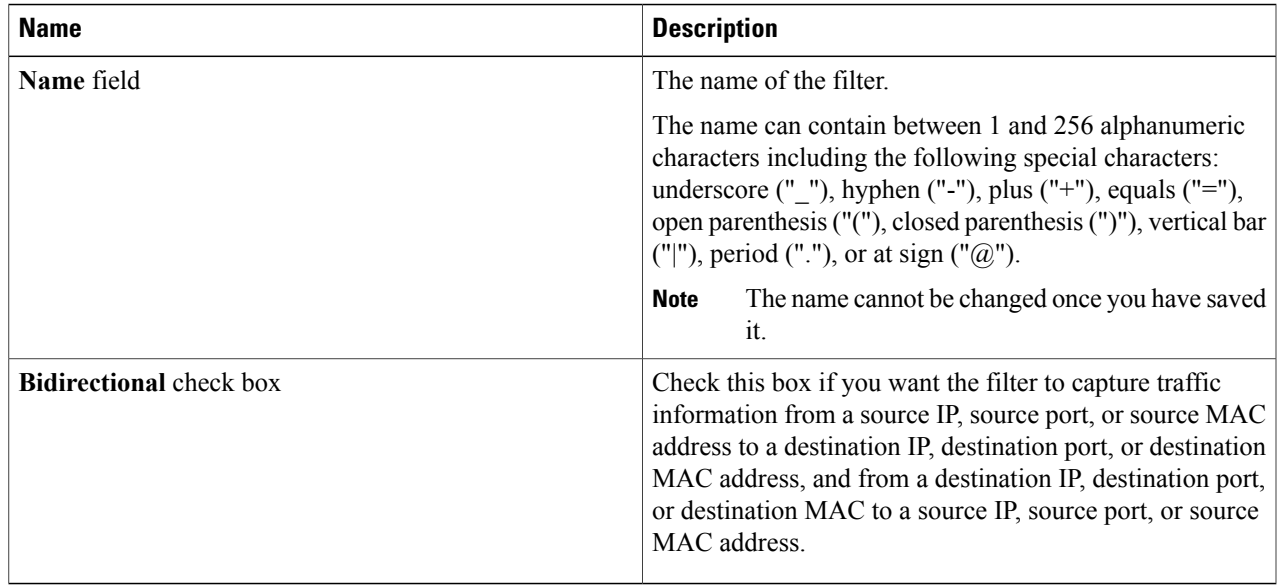

**Step 3** In the **Layer 2** section of the **Add Filter** dialog box, complete the following fields:

 $>$ 

**Step 4** In the **Layer 3** section of the **Add Filter** dialog box, complete the following fields:

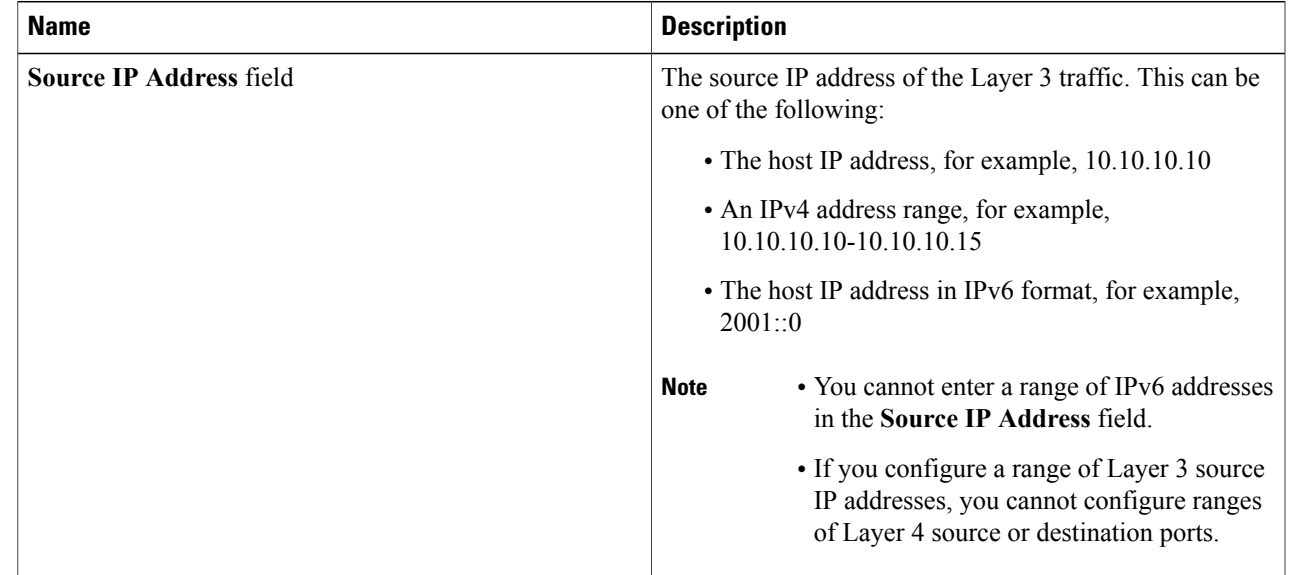

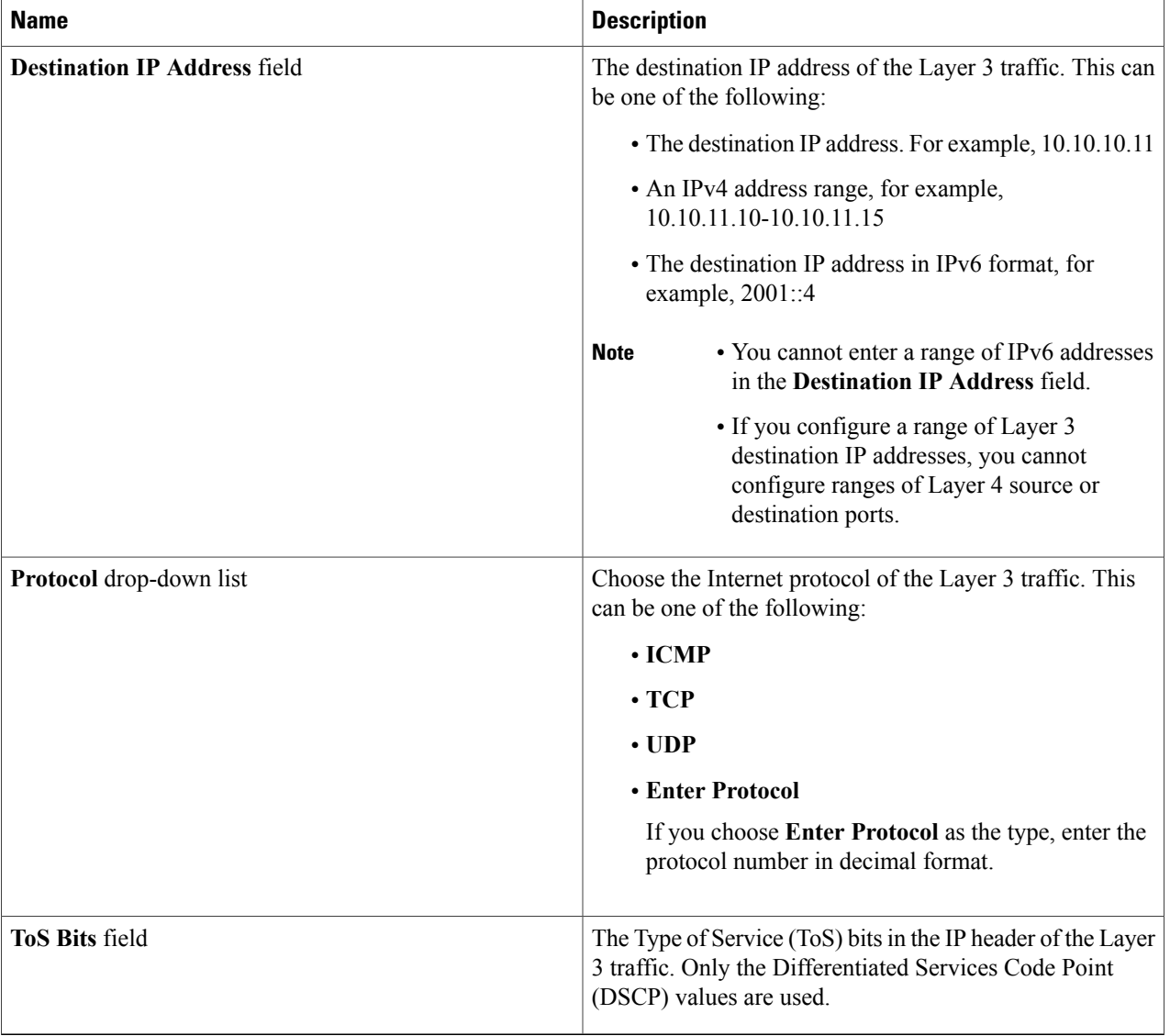

**Step 5** In the **Layer 4** section of the **Add Filter** dialog box, complete the following fields:

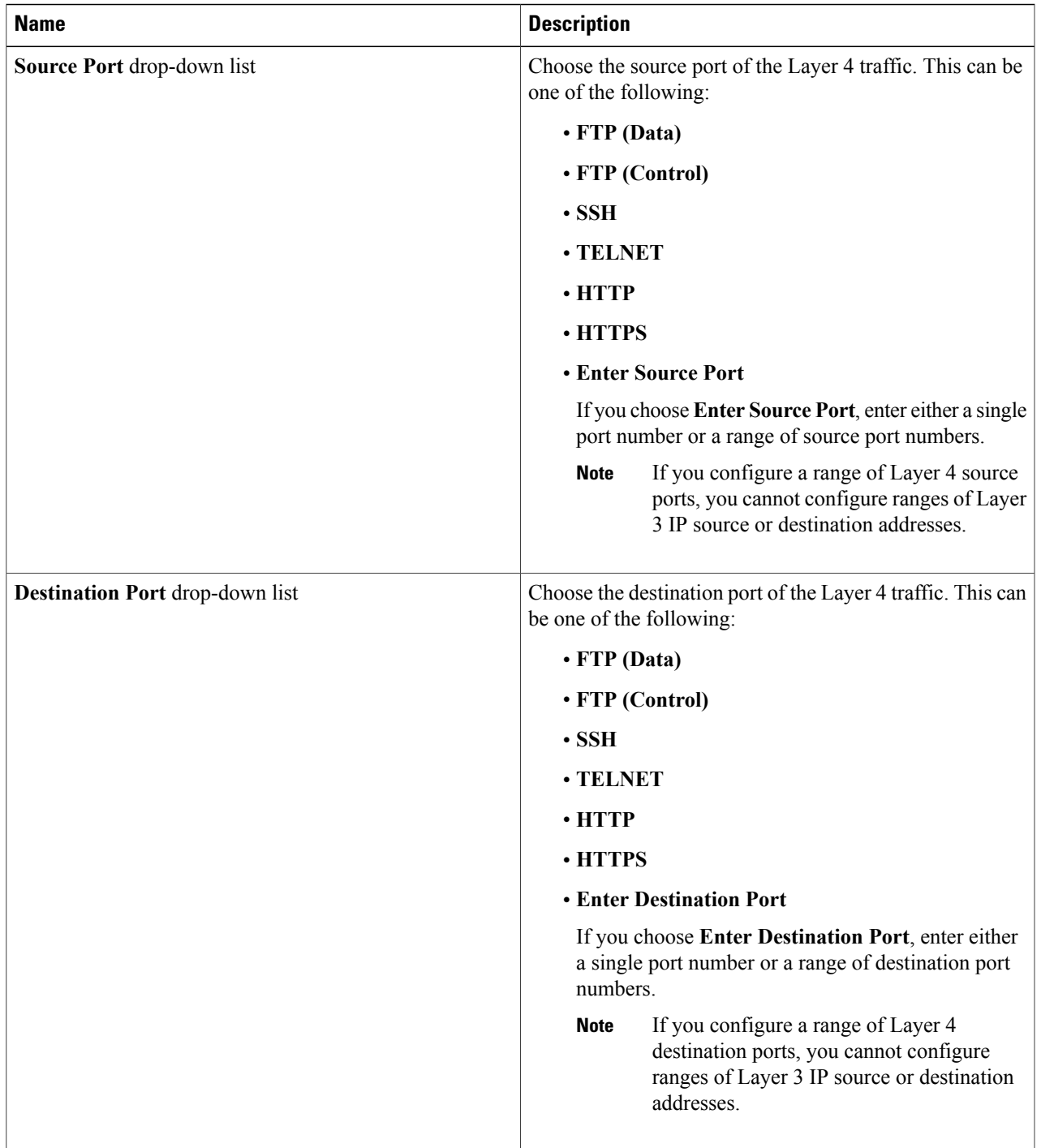

### **Step 6** Click **Add Filter**.

### <span id="page-5-0"></span>**Editing a Filter**

#### **Before You Begin**

You must add a filter before you can edit it.

**Note** You cannot change the filter **Name** in the **Edit Filter** dialog box.

**Step 1** On the **Configure Filters** tab, click the **Edit** button next to the **Name** of the filter that you want to edit.

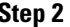

**Step 2** In the **Edit Filter** dialog box, edit the following fields:

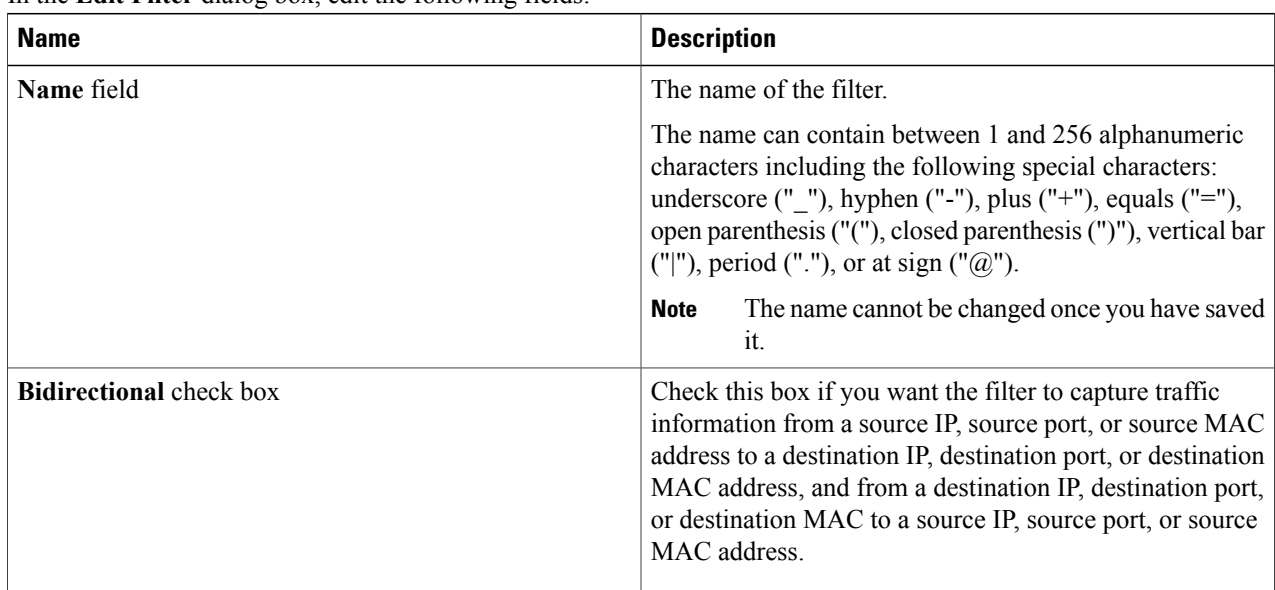

**Step 3** In the **Layer 2** section of the **Edit Filter** dialog box, edit the following fields:

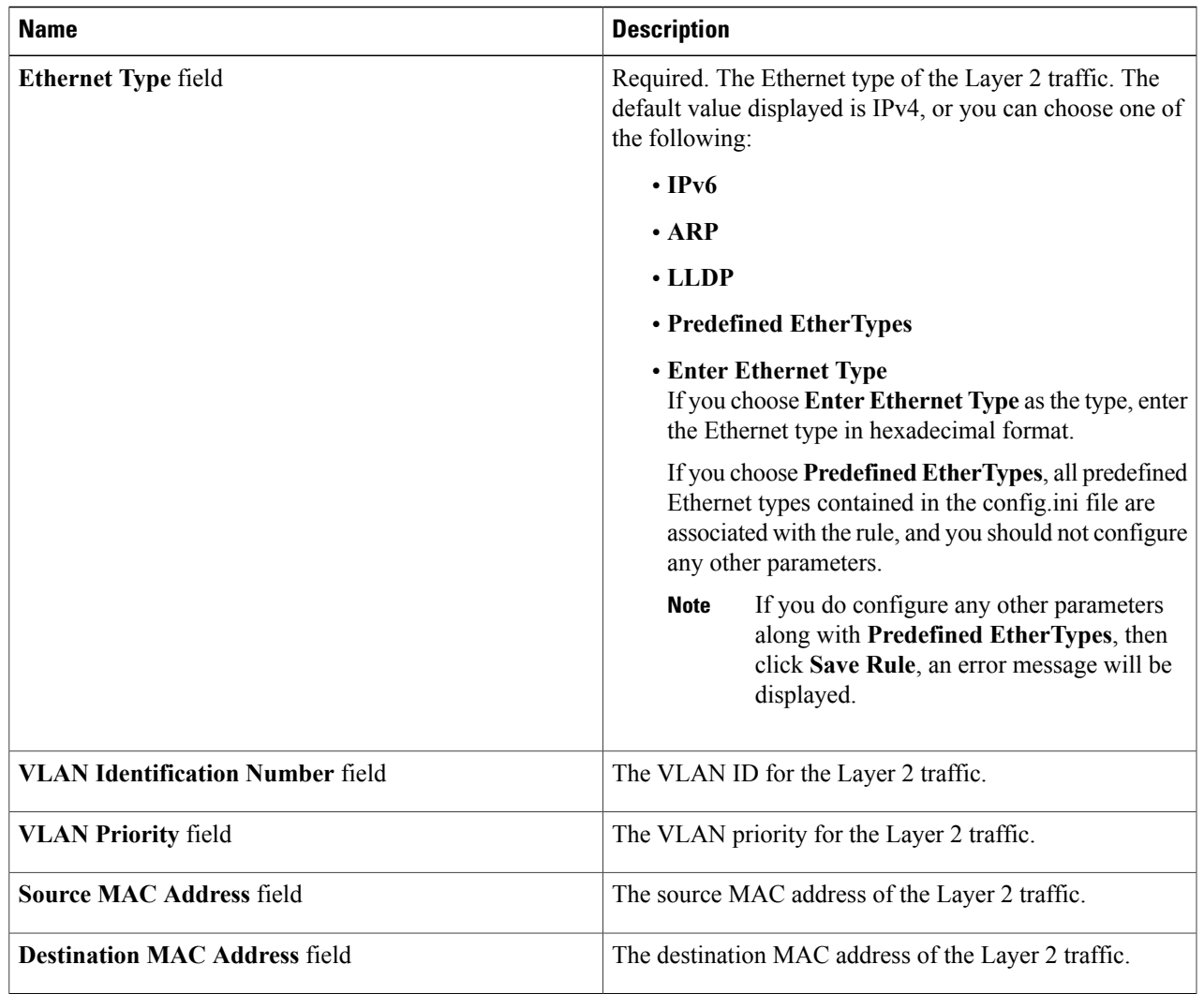

**Step 4** In the **Layer 3** section of the **Edit Filter** dialog box, edit the following fields:

 $\mathbf l$ 

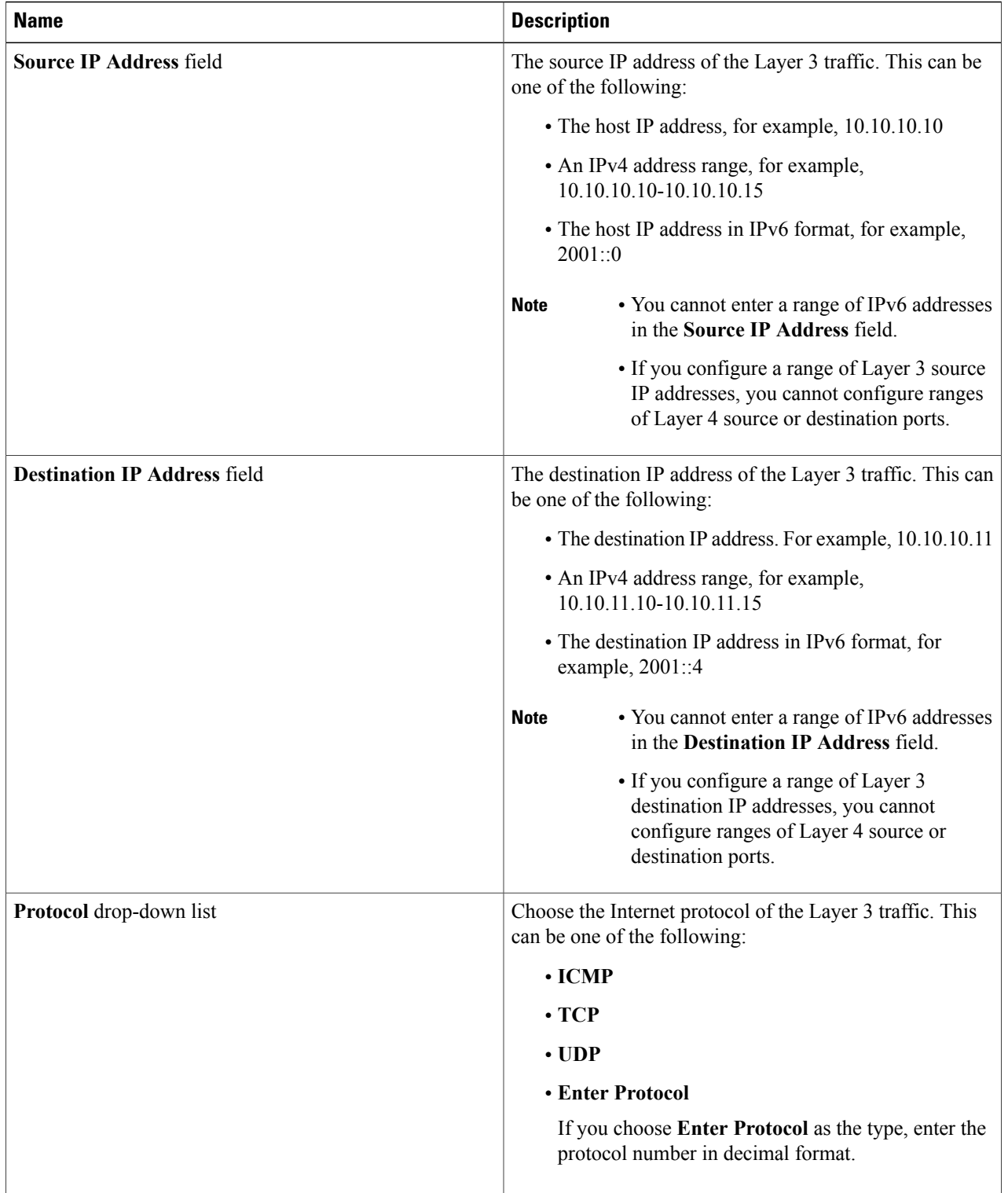

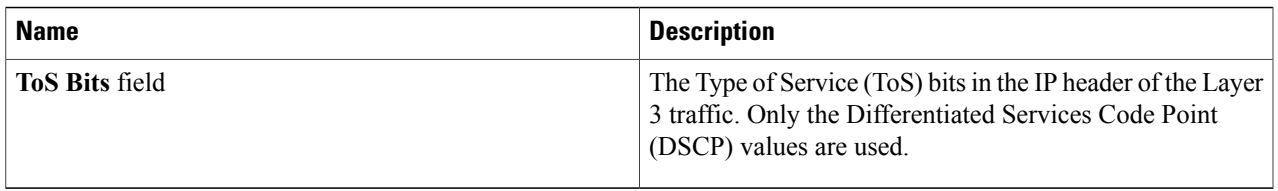

### <span id="page-8-0"></span>**Deleting a Filter**

You can delete a filter that has associated rules, resulting in removal of all the rules at the same time.

**Step 1** On the **Configure Filters** tab, check the check box next to filter or filters that you want to delete, and then click **Remove Filters**. When filters have rules associated with them, this information is displayed in the **Remove Filters** dialog box. **Step 2** In the **Remove Filters** dialog box, click **Remove Filters**.

# <span id="page-8-1"></span>**Adding a Rule**

#### **Before You Begin**

- Add a filter to be assigned to the rule.
- Configure a monitoring device (optional).
- Configure an edge port or multiple edge ports (optional).
- **Step 1** On the **Apply Filters** tab, click the **Add Rule** button.
- **Step 2** In the **Add Rule** dialog box, complete the following fields in the **Rule Details** area:

| <b>Field</b>                      | <b>Description</b>                                                                                                    |
|-----------------------------------|----------------------------------------------------------------------------------------------------|
| <b>Rule Name field</b>            | The name of the rule.                                                                                                    |
|                                   | The name can contain between 1 and 256 alphanumeric<br>characters including the following special characters:<br>underscore (" $"$ "), hyphen ("-"), plus ("+"), equals ("="),<br>open parenthesis ("("), closed parenthesis (")"), vertical bar<br>$(" ")$ , period $("")$ , or at sign $("@")$ . |
|                                   | The <b>Rule Name</b> cannot be modified after the rule<br><b>Note</b><br>is saved.                                                                                                    |
| <b>Rule Filter drop-down list</b> | Choose the filter that you want to assign to the rule.                                                                                                    |
|                                   | The <b>Rule Filter</b> cannot be modified after the rule<br><b>Note</b><br>is saved.                                                                                                    |
| <b>Priority field</b>             | The priority that you want to set for the rule.                                                                                                    |
|                                   | The default is 100, and the valid range of values is $\theta$<br>through $10000$ .                                                                                                    |

**Step 3** In the **Actions** area, complete the following fields:

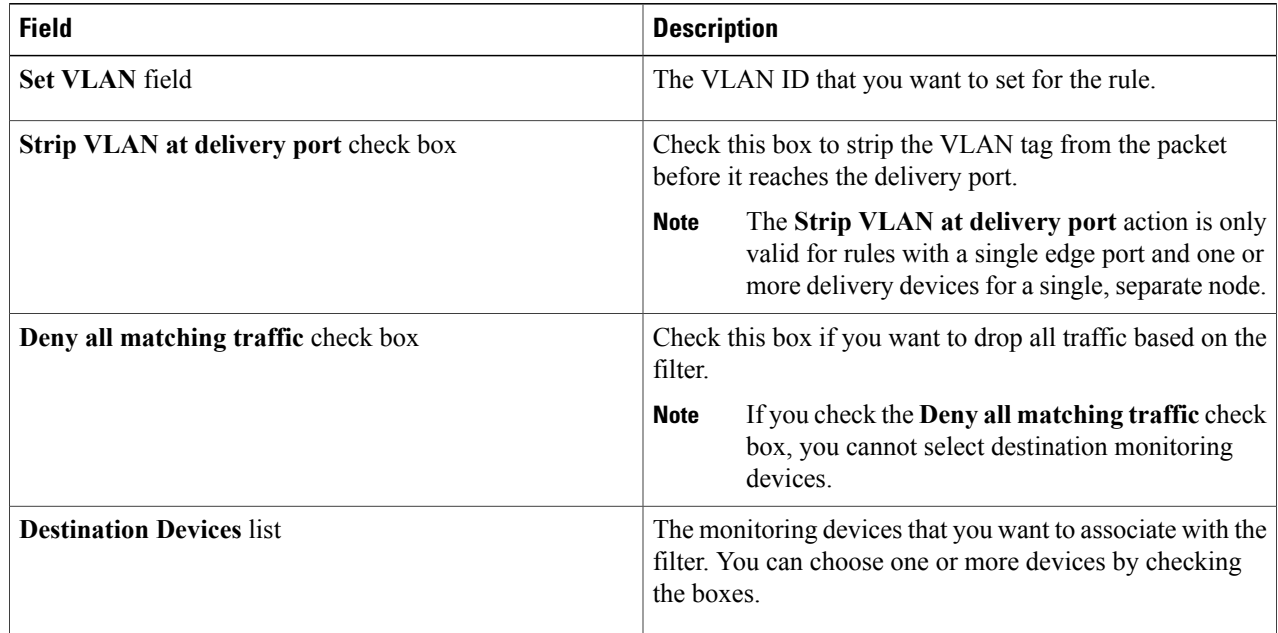

**Step 4** (Optional) In the **Assign Source Ports** area, complete the following fields:

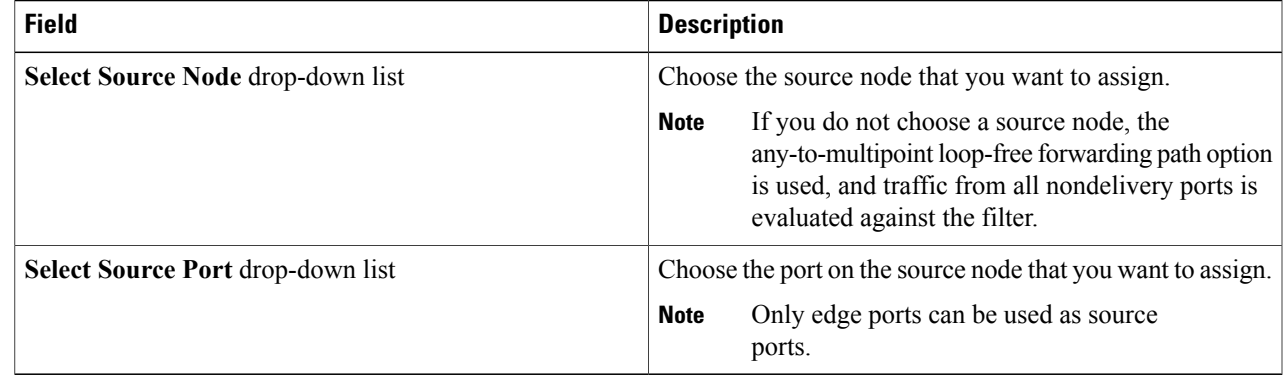

**Step 5** Do one of the following:

- Click **Save Rule** to save the rule, but not to install it until later.
- Click **Install Rule** to save the rule and install it at the same time.

## <span id="page-10-0"></span>**Modifying a Rule**

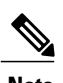

**Note** You cannot modify the **Rule Name** or **Rule Filter** in the **Modify Rule** dialog box.

#### **Before You Begin**

You must add the rule before you can modify it.

**Step 1** On the **Apply Filters** tab, click the **Edit** button next to the **Name** of the rule that you want to modify.

#### **Step 2** In the **Modify Rule** dialog bog you can modify the **Rule Priority** in the **Rule Details** area:

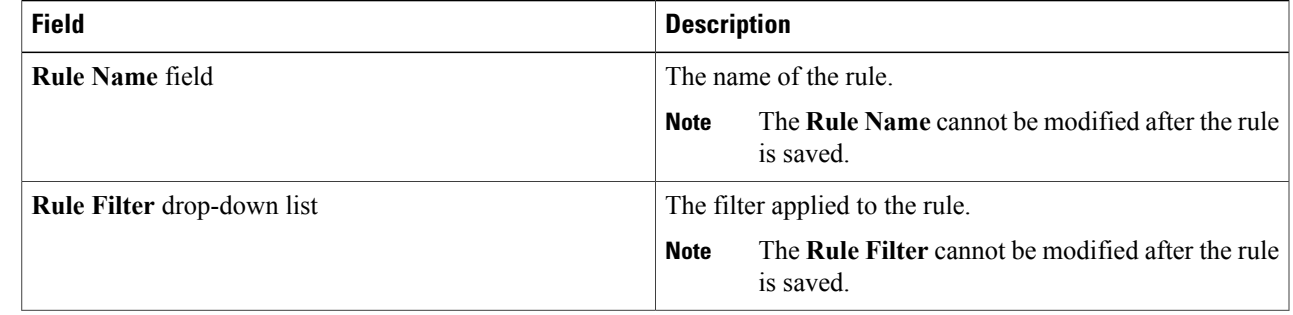

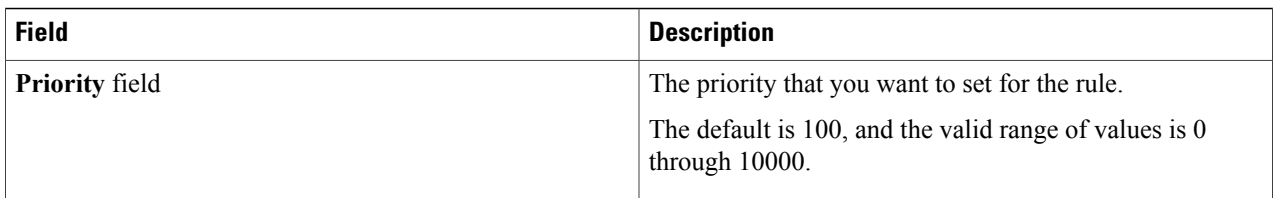

#### **Step 3** In the **Actions** area, modify the following fields:

| <b>Field</b>                                 | <b>Description</b>                                                                                                    |
|----------------------------------------------|----------------------------------------------------------------------------------------------------|
| <b>Set VLAN</b> field                        | The VLAN ID that you want to set for the rule.                                                                                                    |
| <b>Strip VLAN at delivery port check box</b> | Check this box to strip the VLAN tag from the packet<br>before it reaches the delivery port.                                                                              |
|                                              | The Strip VLAN at delivery port action is only<br><b>Note</b><br>valid for rules with a single edge port and one or<br>more delivery devices for a single, separate node. |
| Deny all matching traffic check box          | Check this box if you want to drop all traffic based on the<br>filter.                                                                                                    |
|                                              | If you check the <b>Deny all matching traffic</b> check<br><b>Note</b><br>box, you cannot select destination monitoring<br>devices.                                       |
| <b>Destination Devices list</b>              | The monitoring devices that you want to associate with the<br>filter. You can choose one or more devices by checking<br>the boxes.                                        |

**Step 4** In the **Assign Source Ports** area, complete the following fields:

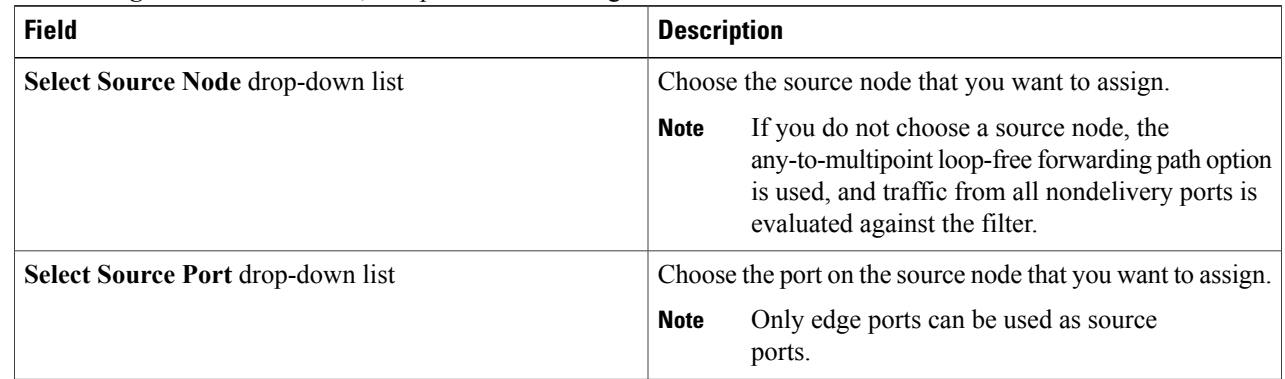

#### **Step 5** Click **Submit**.

# <span id="page-12-0"></span>**Deleting a Rule**

- **Step 1** Navigate to the **Apply Filters** tab.
- **Step 2** Check the check box for the rule or rules that you want to delete.
- **Step 3** Click **Remove Rules**.